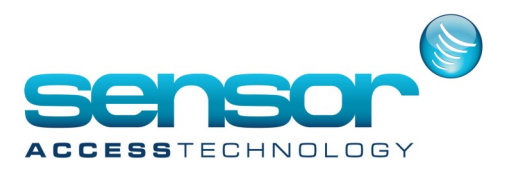

## **GuardPointPro — How to configure Global Anti Passback**

## **Overview:**

The scenario we will use is a simple APB with one entry reader and 2 exit readers

To activate Global Anti-Passback, the Anti-Passback box in the Reader/Access mode screen must be checked, and the fields APB Levels fields From and To must be defined in the 'APB level' section of the Reader/Door Control. Check this for each reader you will use

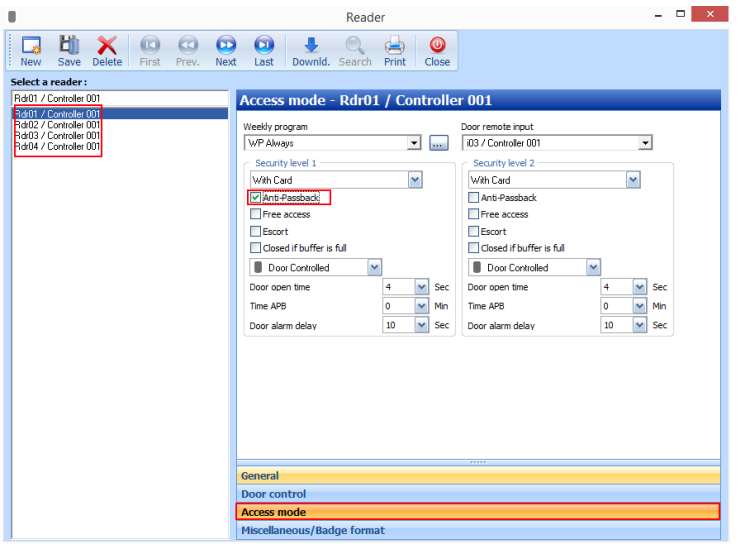

Now create the APB Level definitions

open the APB Levels screen. (To do this, select the [...] symbol next to the From or To definitions in the APB Levels field of the Reader/Door Control screen). Press New, and enter the required names.

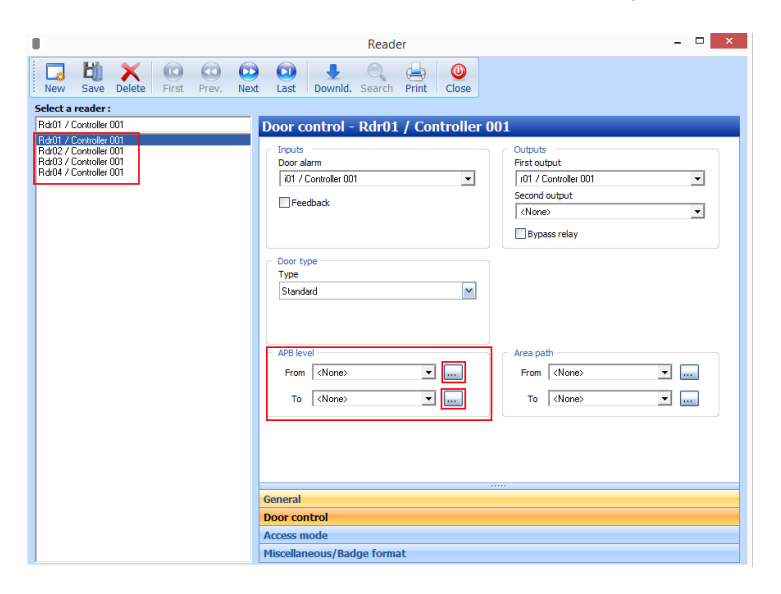

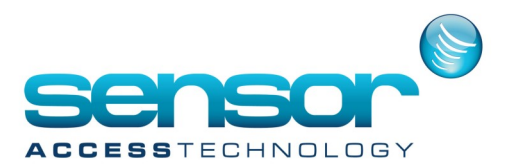

## **GuardPointPro — How to configure Global Anti Passback**

We will enter 2 levels called outside and inside as our APB scenario requires one reader to be used to come from outside the site to inside the site and vice versa

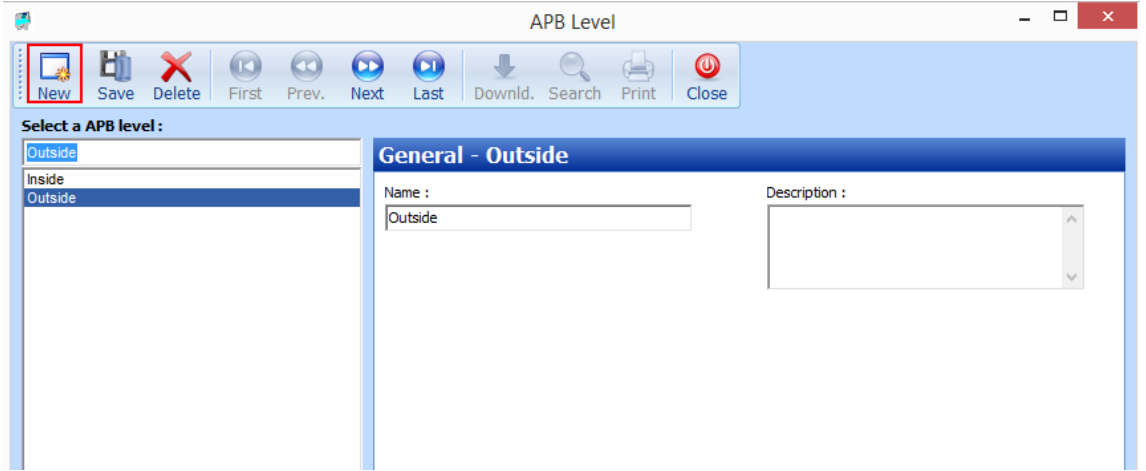

For each set of readers where the control is to be applied the user specifies the From and To APB Levels, using the dropdowns next to the APB Levels fields of the Reader/Door Control screen.

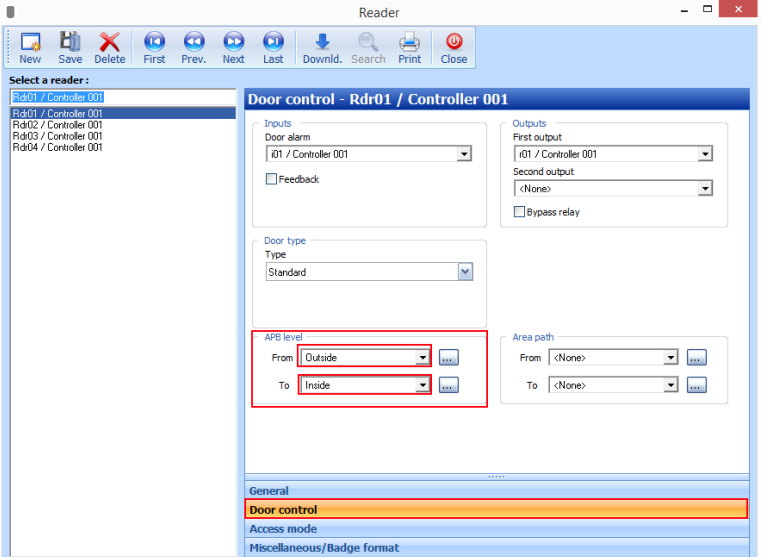

Reader 1 is the Entry reader so the APB level applied will be From outside to inside as above

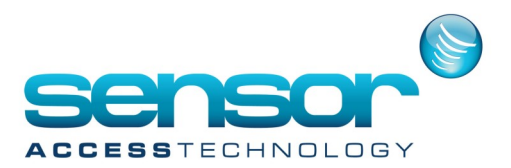

## **GuardPointPro — How to configure Global Anti Passback**

Reader 2 and 3 will be our exit readers so the APB level set for both of these readers will be from Inside to Outside like below

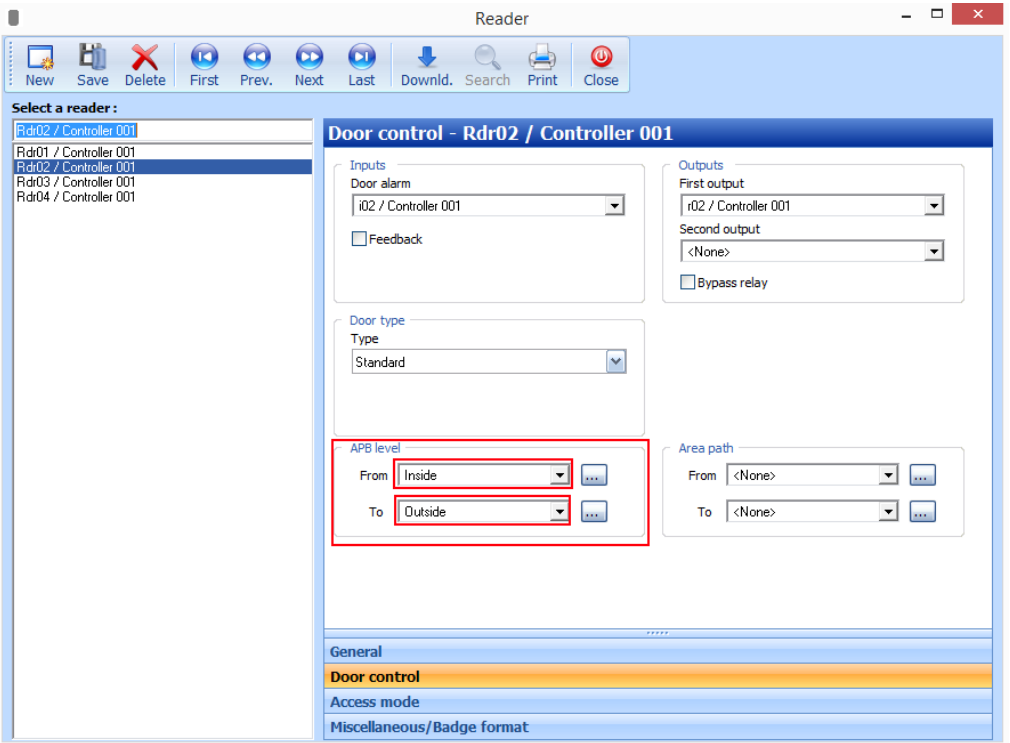